# **WRITTEN ASSESSMENT INFORMATION BOOKLET**

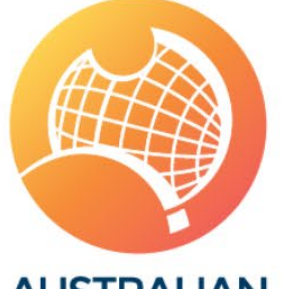

**AUSTRALIAN PHYSIOTHERAPY COUNCIL** 

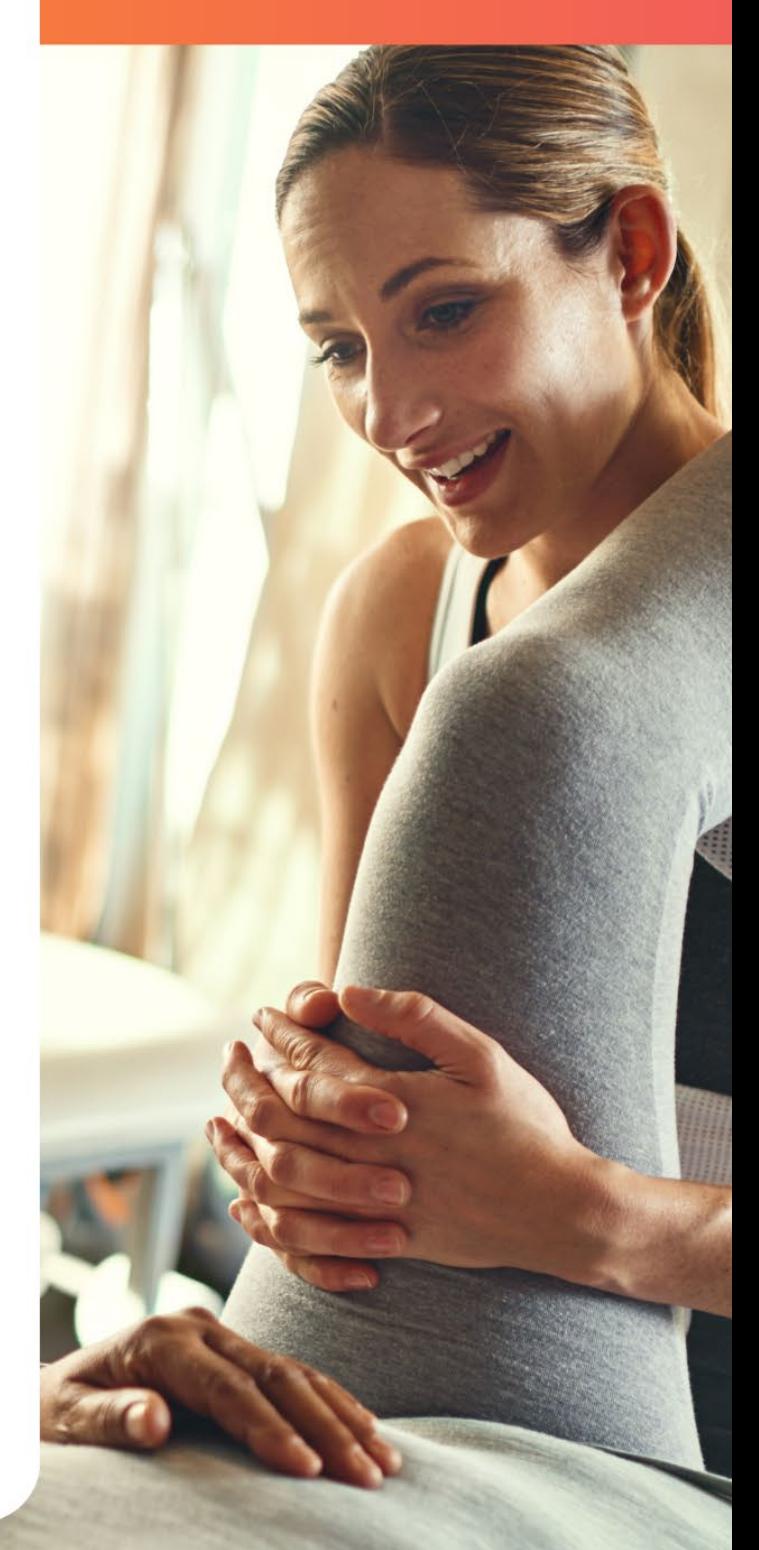

# **Table of Contents page**

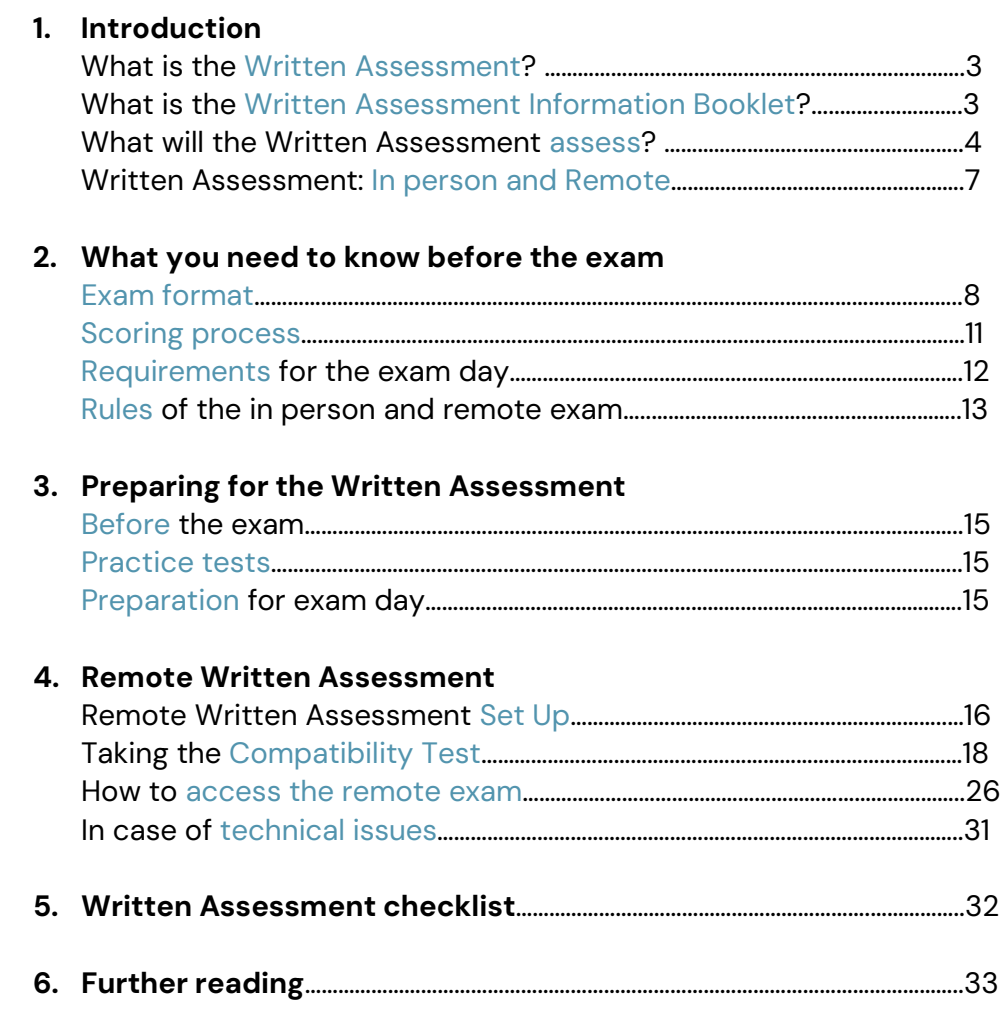

# <span id="page-2-0"></span>**Introduction**

# <span id="page-2-1"></span>**What is Written Assessment?**

The Australian Physiotherapy Council's [Written Assessment](https://physiocouncil.com.au/international-physiotherapists/standard-assessment-pathway/written-assessment) is one part of the overall assessment journey to help international physiotherapists join the physiotherapy profession in Australia.

The assessment evaluates your knowledge, problem-solving and decision-making skills to demonstrate how you meet the entry-level standards of physiotherapy practice in Australia. These standards can be found in the **[Physiotherapy Practice Thresholds](https://cdn.physiocouncil.com.au/assets/volumes/downloads/Physiotherapy-Board-of-Australia-Physiotherapy-practice-thresholds-in-Australia-and-Aotearoa-New-Zealand.pdf)** set by the Physiotherapy Board of Australia.

It is the second stage in the [Standard Assessment Pathway](https://physiocouncil.com.au/international-physiotherapists/standard-assessment-pathway) and the [FLYR pathway,](https://physiocouncil.com.au/international-physiotherapists/flyr-pathways) following the successful completion of the **Eligibility Assessment and Cultural Safety Training**.

The Written Assessment is a multi-choice online exam which can be completed either in a physical venue or remotely.

The exam is designed using real Australian patient cases, giving you a glimpse of what to expect as a physiotherapist working in Australia and enhancing your understanding of the Australian healthcare system.

The Written Assessment will build your confidence and bring you one step closer to joining the Australian physiotherapy profession.

# <span id="page-2-2"></span>**What is the Written Assessment Information Booklet?**

The Written Assessment Information Booklet is an essential resource while preparing to undertake the Written Assessment. It is designed for all international physiotherapists who are preparing to take the assessment in the future.

The Council recommends reading this booklet thoroughly before applying for the Written Assessment as it covers all the necessary information you would need to know before taking the assessment and will help you feel confident and perform at your best after being well informed. In this booklet you will find: the content of the assessment, rules and expectations for the exam day and a list of resources for preparation.

# <span id="page-3-0"></span>**What will the Written Assessment assess?**

The Written Assessment is designed to evaluate your competencies and knowledge across various clinical areas.

## **Competencies assessed**

The Written Assessment will assess certain competencies identified in the **Physiotherapy** [Practice Threshold.](https://cdn.physiocouncil.com.au/assets/volumes/downloads/Physiotherapy-Board-of-Australia-Physiotherapy-practice-thresholds-in-Australia-and-Aotearoa-New-Zealand.pdf) Physiotherapists must meet the following criteria to work in Australia:

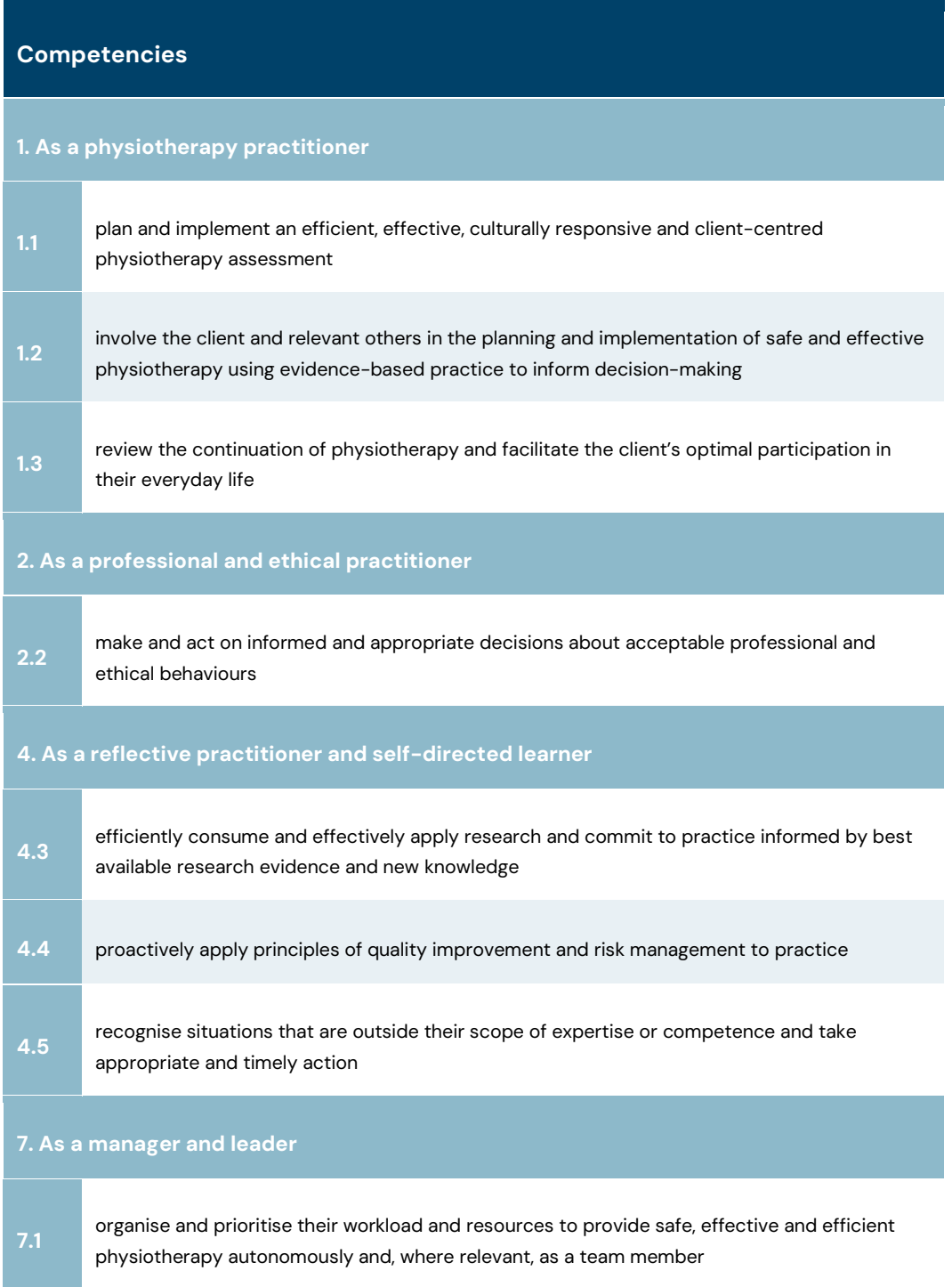

# **Knowledge assessed**

You will be assessed on your knowledge and its application across the following clinical areas, lifespan and settings:

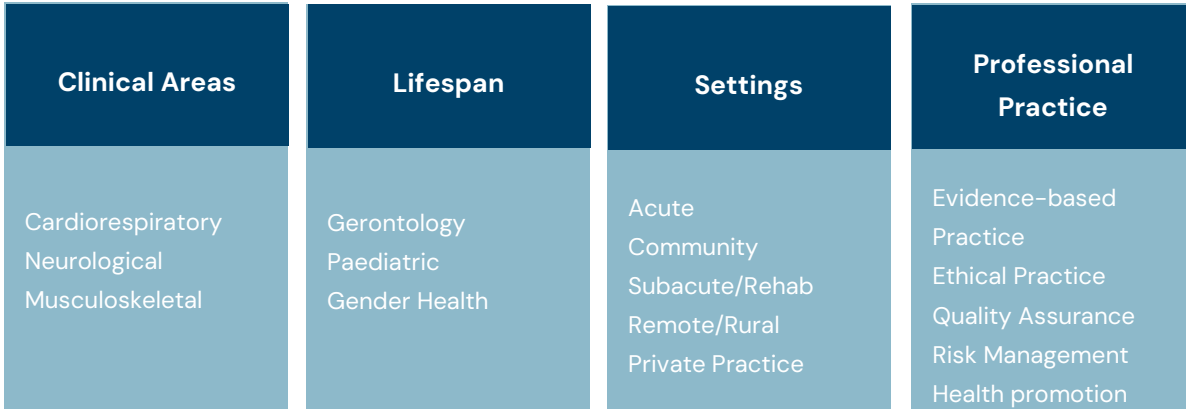

Here are some of the conditions that may be covered under Clinical Areas:

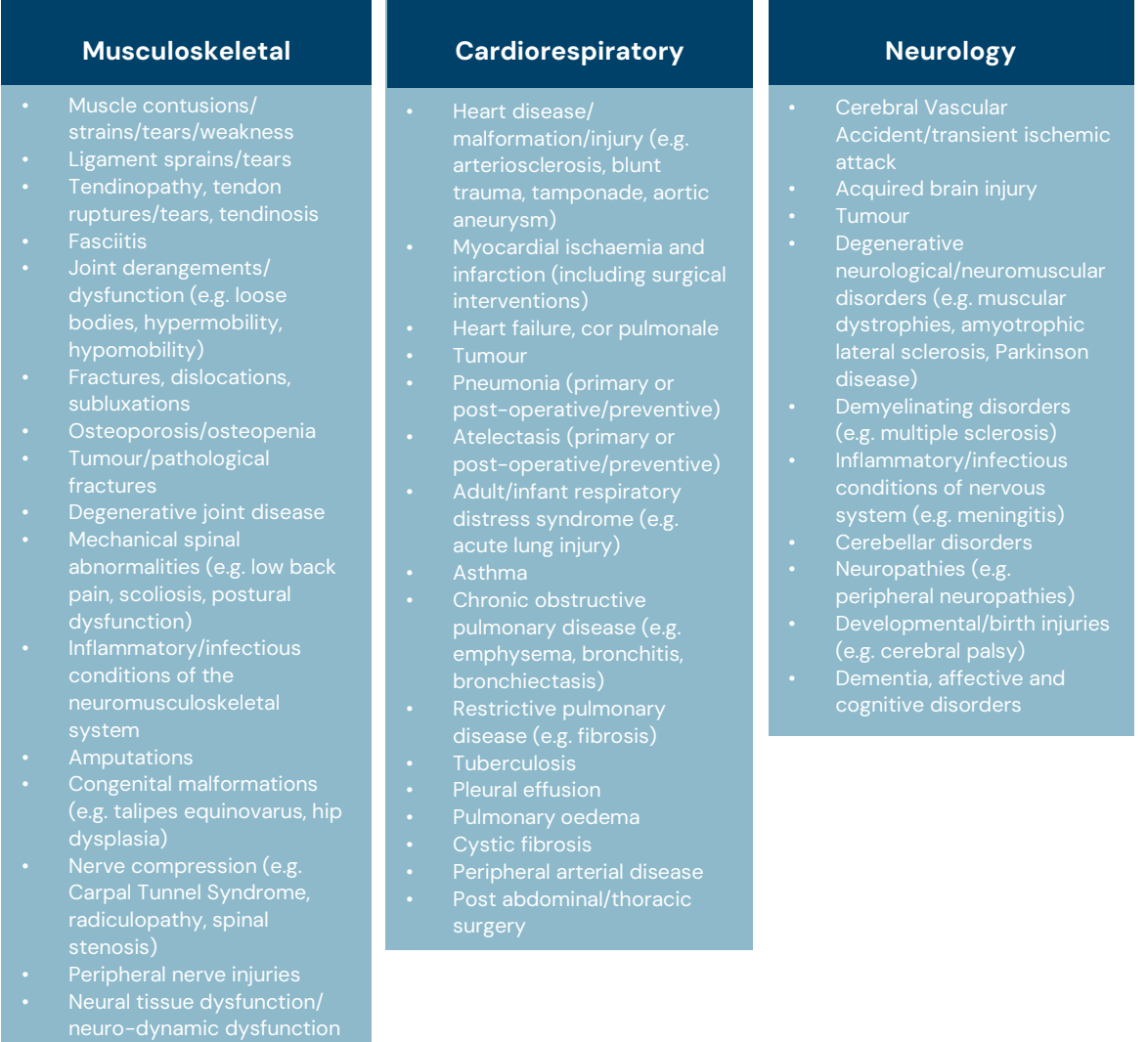

# <span id="page-5-0"></span>**Written Assessment: In person and Remote**

The Written Assessment is completed using an online platform, which can be accessed in a physical assessment venue or remotely.

Both assessments are held four times a year, via remote invigilation and at venues in Melbourne and Sydney.

All in-person examinations begin at 9am (AEST/AEDT), and remote examination time varies based on your actual location. Once you receive your exam time, check **timeanddate.com** to ensure you have the right time and date for your specific location.

To know more about the Written Assessment examination dates and application deadlines please read the Written Assessment webpage.

Head to the [Remote Written Assessment](#page-14-0) section for more information about taking the exam remotely.

# <span id="page-6-0"></span>**What you need to know before the exam**

# <span id="page-6-1"></span>**Exam format**

# **Assessment paper description**

The Written Assessment is conducted online and comprises of two papers, namely Paper 1 and Paper 2. Each paper lasts two hours and includes 15 cases, with Paper 1 in the morning and Paper 2 in the afternoon of the same day.

Each paper will contain 60 multiple choice questions within the 15 cases. Each case will include be four multiple choice questions that requires you, as the physiotherapist, to identify the correct response. These questions consider the knowledge, actions, decisions, and responses that an entry level Australian physiotherapist typically exhibits in a clinical setting.

Some cases will include a description of the patient, background information including name, gender and age, and will identify the clinical setting in which the physiotherapist is seeing the patient. Additionally, professional issues may be included in the case description.

Some cases contain detailed clinical assessment findings, while others provide limited information. The amount of information presented is relevant to the case items. To know more about the assessment content, check out what you will be assessed against.

# **Multiple choice question examples:**

## Example 1

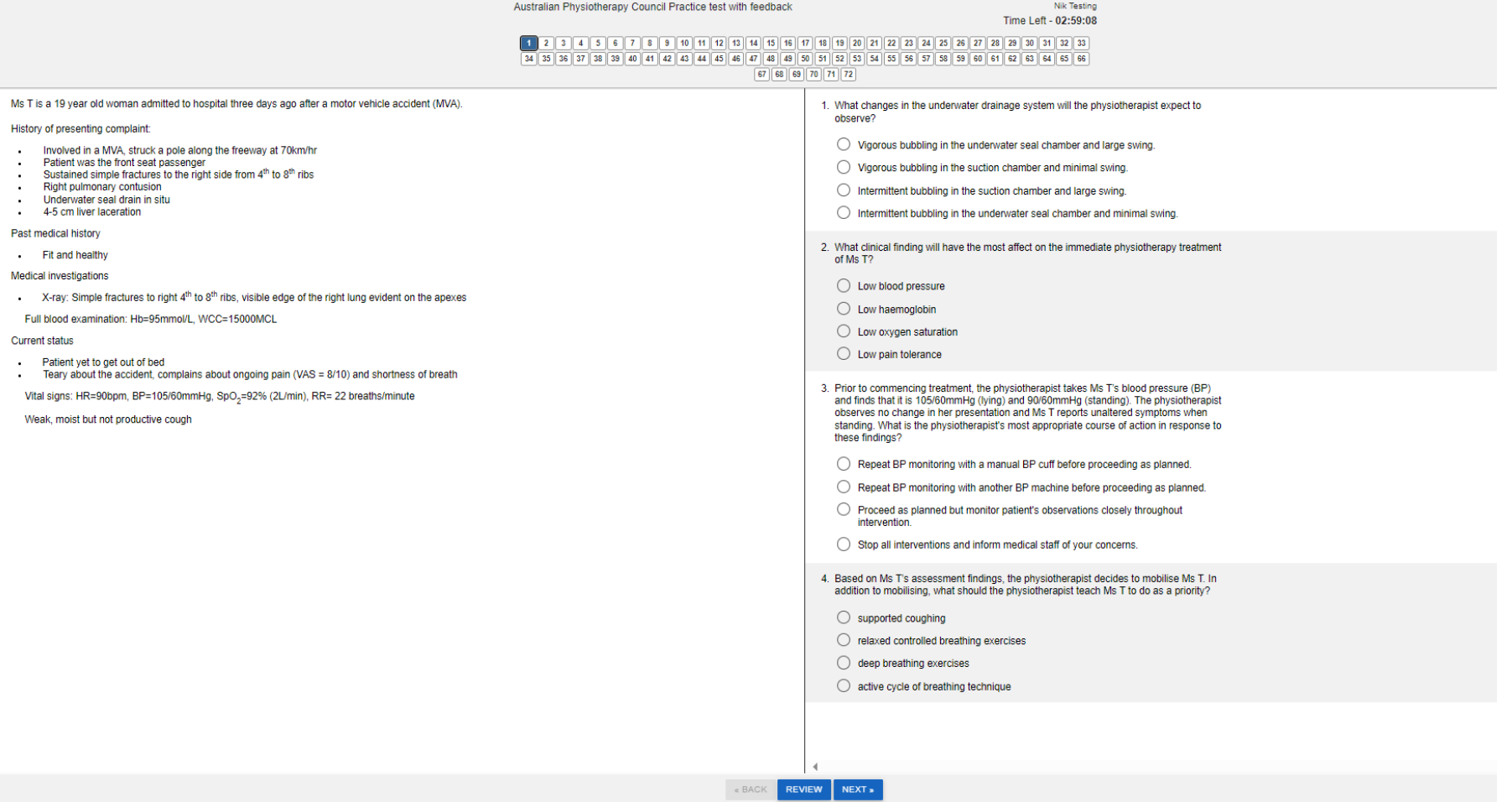

# Example 2

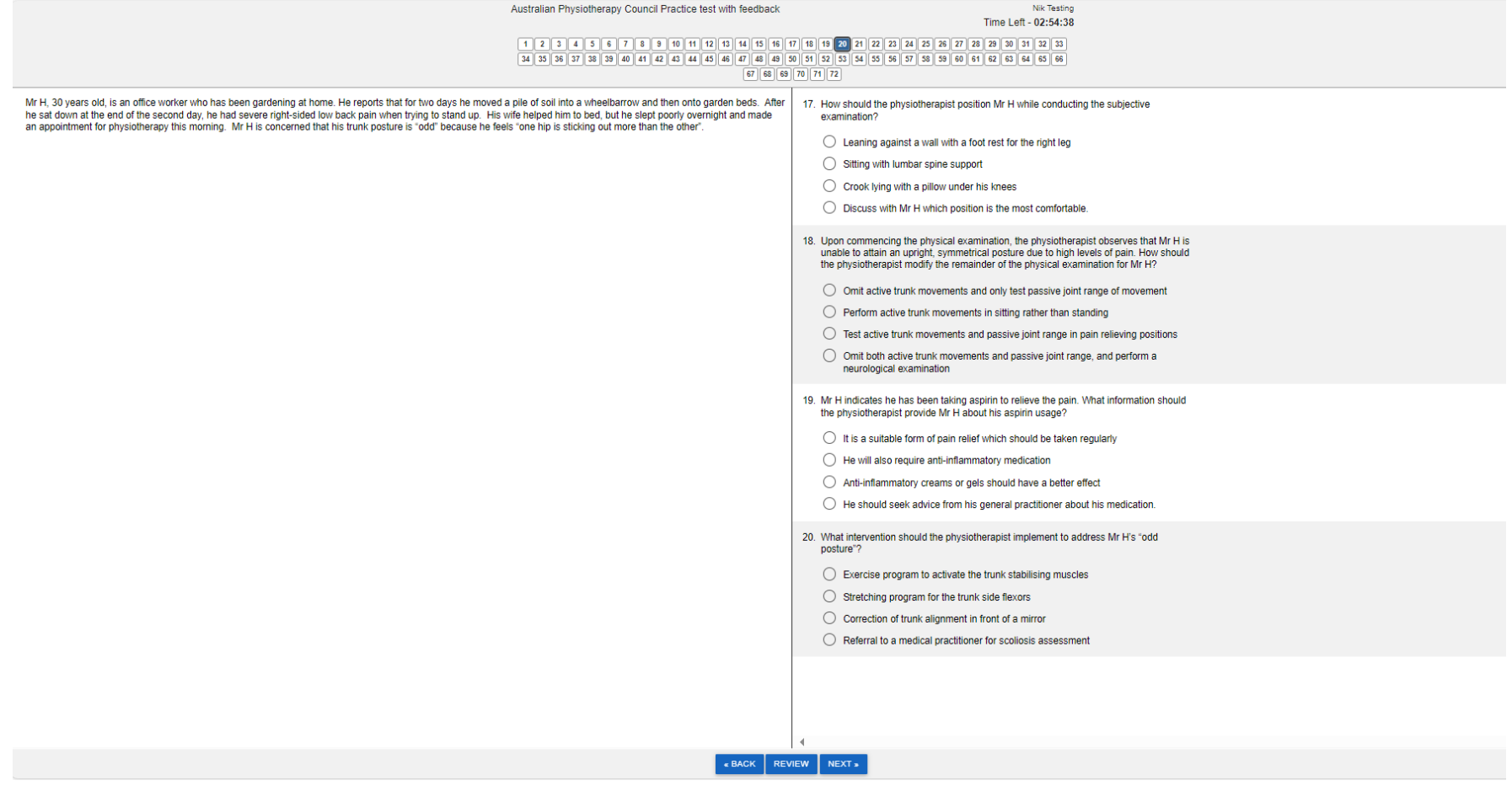

# <span id="page-9-0"></span>**Scoring process**

The exam is designed as a computer-based multiple-choice exam that accurately captures your answers.

It is important that you choose the most appropriate response for each question. There will be no negative impact for incorrect answers or for not attempting an answer.

Your final marks will be accumulated across both papers, and an indication of your performance in each paper will be provided.

# <span id="page-9-1"></span>**How will your outcome be calculated?**

Based on your overall performance in the Written Assessment, you will receive either a Pass or Fail. Your results will be presented as scaled scores, which ensure fairness in comparing candidates across different assessment papers with varying levels of difficulty.

# **What exactly is a scaled score?**

A scaled score provides a fair and comprehensive representation of your ability, regardless of the paper you sat. It considers the potential differences in difficulty of individual assessment papers and makes sure you are assessed fairly.

Your scaled score measures your performance against the passing standards, and not against your peers (other candidates). The globally recognised Rasch measurement framework is used to set and maintain the passing standard across all exam papers, to allow a meaningful comparison of candidate performance.

Overall, reporting high-stakes assessments as scaled score is best practice, to allow candidates to interpret their results against the same standard. This approach is far more equitable when compared to a percentage score (the number of questions correctly answered), which may not accurately reflect your performance and does not consider the varying paper difficulties.

# **Pass or Fail**

The exam is graded out of 1000 points and if your combined score across all three clinical areas (cardiorespiratory, neurology, and musculoskeletal) is equal to or greater than 500, it means you have passed. Conversely, a score below 500, means you have failed. If you do not sit the Written Assessment, you will receive a N/A (non-applicable).

Your final outcome, Pass or Fail, along with your scaled score, will reflect your overall performance.

# <span id="page-10-0"></span>**Requirements for the exam day**

## **In-person examination requirements**

For your in-person exam, please ensure that you:

- Familiarise yourself with all the information about the venue, exam time, identification checks, and conduct of the assessment.
- Note that at the venue, there will be a supervisor who will provide you specific instructions for each session.
- These instructions will vary depending on the candidate's disciplines, so please bear that in mind. Make sure to follow the instructions for the Australian Physiotherapy Council Written Assessment.
- At the end of the exam, follow the instructions provided by the supervisor.

## **Remote examination requirements**

For your remote exam, please ensure that you:

- Make sure to work on your [set up](#page-14-1) before your exam.
- Complete the [Compatibility Test](#page-16-0) approximately two weeks prior to the exam.
- Log in to the web link at the scheduled time.
- Upon logging in, you will be greeted by the proctor who will provide specific instructions on how to connect your secondary device for invigilation, as well as checking ID and room set up.

## <span id="page-11-0"></span>**Rules of the in person and remote exam**

- 1. You cannot take any reading material into the examination.
- 2. It is your responsibility to manage your own health and wellbeing. The Council strongly encourages you to withdraw from the Written Assessment at least 2 days prior if you are ill or facing extraordinary circumstances. Please note that a withdrawal fee will apply in this situation. If you do not attend the examination, and fail to submit a withdrawal request, you will not receive any refund, as it will be considered as a 'no show'.
- 3. Reading questions and answers out loud is not permitted.
- 4. Food and drink are not allowed during the exam.
- 5. You may have one sheet of blank paper to write down the exam code (if required) before the start of your exam, but no writing allowed during the exam.
- 6. Do not bring or wear any headphones, caps, earphones, scarves, bangles or smart devices (such as smart watch, smart glasses, etc).
- 7. Your table should only have the following items: -the computer you are using for the exam
	- -one sheet of paper
	- -a pen
	- -a secondary device (for remote invigilation)

# **Additional rules for remote exam**

- **1. Before the exam, you must present two forms of identification. Please ensure at least one identification includes your photograph, and one bears your signature alongside your name. Acceptable identification include Australian and International passports, Australian Driver's License, and/or Proof of Age card.**
- **2. While completing your exam, ensure that you are alone in a private room with the doors closed.**
- **3. Your full exam time will start once you activate the exam using the link provided. If your exam is interrupted, your time will be paused.**
- **4. You are responsible for ensuring you have uninterrupted power, adequate bandwidth and reliable internet connection for the computer you are using to complete the exam and your secondary device.**
- **5. If you encounter any issues during the exam that cannot be resolved by your proctor, you must [contact EPEC Pty Ltd.](#page-27-0)**

# **Council's policy on misconduct**

If any form of misconduct is suspected during the exam, the view of your exam environment via remote invigilation will be recorded immediately, and you may be asked to give a 360 view of your exam environment on the spot.

The Council maintains zero tolerance towards any form of misconduct, cheating or unethical behaviour. Candidates who engage in misconduct compromise the integrity of the assessment process and undermine the Council's trust. Such behaviour directly impacts the creditability of the candidates, leading to far-reaching consequences for their professional reputation.

Please ensure that you adhere to the Council's [Misconduct Policy,](https://physiocouncil.com.au/international-physiotherapists/misconduct-policy) demonstrating a commitment to ethical conduct, honesty, and fairness. Upholding these values not only safeguards the integrity of the assessment process but also reflects your dedication and commitment to serving the healthcare needs of the community as an Australian physiotherapist.

# <span id="page-13-0"></span>**Preparing for the Written Assessment**

# <span id="page-13-1"></span>**Before the exam**

To prepare for the Written Assessment. You should:

- Familiarise yourself with the [competencies](#page-3-0) that you will be assessed against
- Understand the [content areas](#page-3-0) being assessed
- Be aware of the [procedures](#page-11-0) for the test
- If sitting the examination remotely, complete the compulsory [Compatibility Test](#page-16-0) as per scheduled by the Council
- Prepare yourself mentally and physically for the examination.

Here are some study tips to help you prepare for the exam:

- Evaluate your knowledge and skills and identify areas that require improvement. Set clear goals to focus on these challenging areas during your study sessions.
- Consider any other commitments or responsibilities you have in your life and plan your study sessions accordingly. Make room for preparation.
- Incorporate breaks into your study schedule to prevent fatigue and burnout. If you find it hard to concentrate, take a pause and engage in another activity before returning to your study material.
- Focus on improving competencies or areas where you feel less confident. Allocate adequate time to prepare and strengthen these aspects of your knowledge.

# <span id="page-13-2"></span>**Practice tests**

To help candidates familiarise themselves with the online format of the exam, a free practice test will be provided to registered candidates after they've booked and paid for the Written Assessment.

# <span id="page-13-3"></span>**Preparation for the exam day**

On the day of the exam, follow these tips to navigate it successfully:

- Familiarise yourself with the format by completing the practice tests before hand.
- Manage your time effectively during the exam. Pace yourself to complete each question steadily and allocate extra time to challenging areas if needed. Remember the time it takes to read and answer questions might vary depending on the question.
- Stay calm and confident. Maintain focus throughout the exam.
- Prioritise your health in the weeks leading up to the exam. Even with thorough preparation, poor health can negatively impact your performance.

# <span id="page-14-0"></span>**Remote Written Assessment**

The Remote Written Assessment allows you to access the Council's Written Assessment from the comfort of your own location.

To determine if you have the necessary equipment, space, and technological setup, please read this section carefully.

# <span id="page-14-1"></span>**Remote Written Assessment Set Up**

This section includes:

- 1. Using WebLock browser
- 2. Taking the **Compatibility Test**
- 3. How to [access remote exam](#page-21-0)
- 4. In case of [technical issues](#page-27-0)

#### **Using WebLock browser**

The Written Assessment will be facilitated by EPEC using their secure WebLock browser. This secure browser disables the internet, emails, USBs, function keys, copy/paste, and other features to ensure a secure test environment.

#### **1.1 Before you install the WebLock browser**

**a)** Switch off the anti-virus and firewall on your computer

**TIP:** As there are many different versions of anti-virus and firewall software, and how to disable them varies from computer to computer, we recommend you know how to do this for the device you will be using. You may need to conduct an internet search as to how to disable the anti-virus and firewall on your computer.

- **b)** Uninstall previous WebLock software (if required)
- **c)** Close all other programs running on your computer

## **1.2 Install WebLock browser**

Install WebLock well before your exam day and Compatibility Test to ensure everything is set up correctly and to address any potential issues beforehand.

- 1. Open your internet browser.
- 2. Visit the [WebLock installation page.](https://app.fasttestweb.com/FastTest/browserlockdown/app#/weblock/download)
- 3. Click on the "Install WebLock" or similar button.
- 4. A prompt or pop-up will appear asking for permission to download the installation file. Click "Allow" or "Yes" to proceed.
- 5. If it doesn't download, disable your anti-virus or firewall and try again.
- 6. Once the download is complete, locate the installation file (usually found in your "Downloads" folder).
- 7. Double-click the installation file to run it.
- 8. Follow the on-screen instructions to complete the installation process.
- 9. WebLock will now be installed on your computer.

You do not need to repeat this process on the day of the assessment. The program will remain installed and ready for use during the exam. Also, you don't need to add WebLock to your secondary device.

# <span id="page-16-0"></span>**Taking the Compatibility Test**

The Compatibility Test is a mandatory step before your Remote Written Assessment.

To prepare for your Remote Written Assessment, you must complete the Compatibility Test approximately two weeks prior. The specific dates will be communicated to you via email.

Attend the compatibility test **at the specified date and time** given to you by the Council. Please note, you should only log in to the web link or contact the proctor during the scheduled compatibility test time.

The Compatibility Test serves to verify the following:

- Correct installation of your WebLock browser
- Proper setup of your desk for the exam

# <span id="page-16-2"></span>**2.1 Requirements for the Compatibility Test**

You will need:

- Your ID
	- $\circ$  You will need to present two forms of identification. Please make sure at least one identification includes your Australian or international passport. Other acceptable identification include: Australian and International passports, Australian Driver's License, and/or Proof of Age card, bank cards, Medicare card. For international candidates, we accept other forms of ID such as government-issued ID, bank card, national health service ID card etc.
- A computer with a keyboard and a mouse (optional)
	- o This device is what you will use to complete your assessment on
- A stable internet connection
- Correct desk set-up (see [2.2 below\)](#page-16-1)
- A secondary device such as a mobile phone, tablet or second computer which has internet access and a camera. This device will be used so the EPEC proctor can view your assessment environment before and during your assessment. The video will only be recorded if the proctor believes there is an incident of cheating.
- Power supply for both your computer and the secondary device **TIP:** If you are using a mobile/tablet: iPhone6 or higher and iPad: Use Safari internet browser Android: Use your default internet browser
- <span id="page-16-1"></span>• You must be aware how to operate the microphone on your secondary device.

**TIP:** How to turn a microphone on/off varies depending on the device, please ensure you know how to do this before the Compatibility Test.

# **2.2 Desk set-up for Compatibility Test**

You will need:

- A desk or table to place your computer, keyboard and mouse
- A comfortable chair
- Ensure your computer and the secondary device are both connected to a power supply
- A surface behind and to the side of you, such as a table, where you can place your secondary device

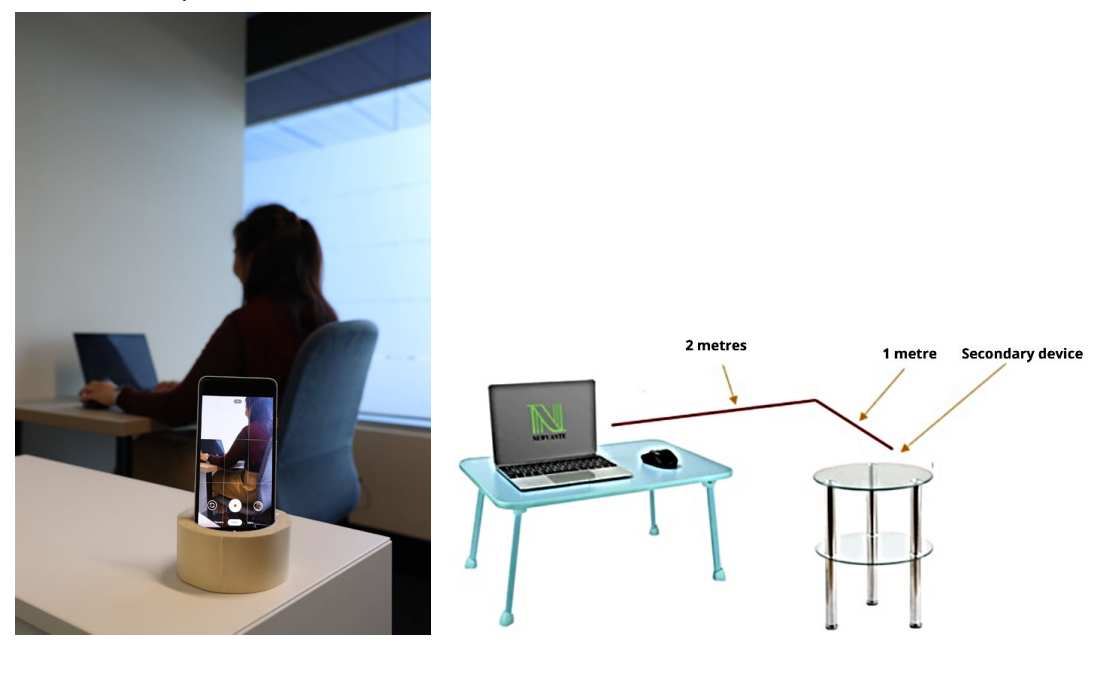

# **IMPORTANT:**

The secondary device must be place **one metre behind and two metres to the side** at **approximately the same height** as the desk with your computer

Make sure you are able to **secure your secondary device in this position** as it will remain there during the assessment, e.g. place it on a glass, on a stand or use some other method to support the device.

## **2.3 Undertaking the Compatibility Test**

- **1.** Ensure all programs on your computer are closed.
- **2.** If you are using a mobile or tablet for your secondary device, place the device on airplane mode **and** turn on wifi. You may also wish to activate "do not disturb" mode (if available).

**IMPORTANT:** If vision is lost through your secondary device, your assessment may be terminated immediately and you may be disqualified.

- **3.** Click link to begin the Compatibility Test: <https://tawk.to/chat/5e8d30ce69e9320caac15208/default>
- **4.** The below screen will open. Please enter your name, email address and click "**Start Chat**".

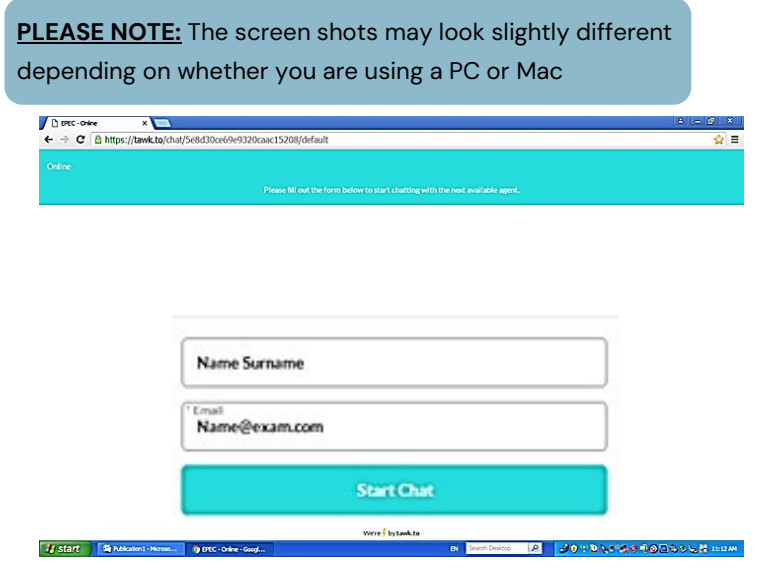

**5.** The EPEC proctor will welcome you and give you further instructions.

**PLEASE NOTE:** Other candidates are logging in at the same time as you. If you do not see your proctor straight away, please wait a few minutes.

**6.** The below is an example of the screen you will see when you proctor welcomes you. The candidate in the example is using a PC as their main device and a mobile as their secondary device.

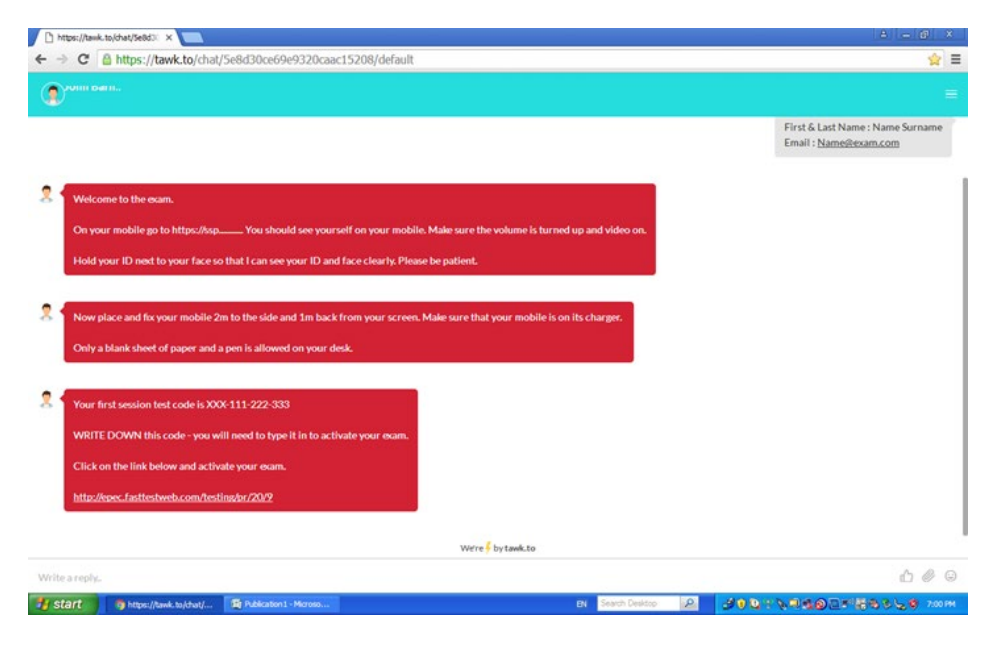

- **7.** On your secondary device, **ensure the volume is turned on and video is on.**
- **8.** On your secondary device **type the link** written by your proctor in their message. This will open a program on your device where you can see yourself on your screen and you will also be able to talk with the proctor.
- **9.** If the proctor:
	- o Can see you on the video and hear you through the microphone: the proctor will give you instructions as to what to do next.
	- o Cannot see you on the video and/or hear you through the microphone: the proctor will provide suggestions as to how to resolve the problem.
- **10.** Once the proctor can see you on the video and hear you through the microphone, they will ask you to **hold your ID** next to your face.
- **11.** Once the proctor has confirmed your identity, they will ask you to complete a **360 degree turn** holding your device so they can view your assessment environment.
- **12.** Once confirmed, the proctor will ask you to **place the secondary device in position.** (as seen in image below)

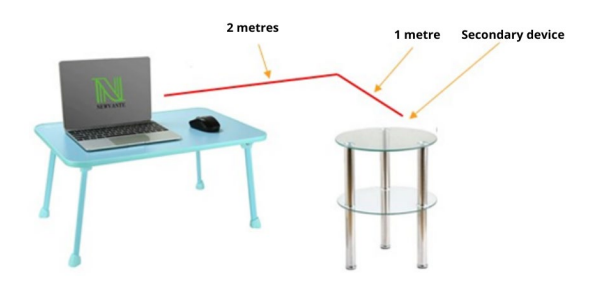

- **13.** Ensure you connect your secondary device to a **power supply.**
- **14.** The microphone and video on the secondary device **must be on** throughout the Compatibility Test.
- **15.** Once the secondary device has been secured in place, the proctor will message you with a **test code** in the chat and a **link to the test platform**.

**IMPORTANT:** The code the proctor will provide you is **not the same** practice test code you received in your Written Assessment Session Confirmation e-mail.

- **16. Write down** the test code given to you by the proctor.
- **17. Click on the link** the proctor provided.
- **18.** The below screen will open. Click the button at the top right-hand corner of your screen **"Click here to launch** *FastTest WebLock* **and continue to the testing system".**

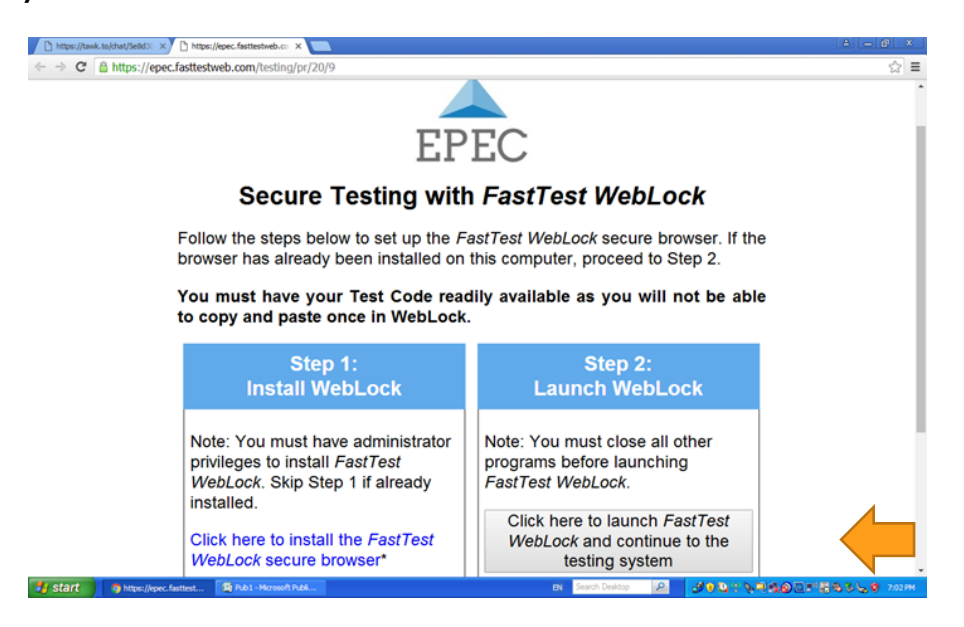

**19. Enter the test code** the proctor provided you. Then Click **Login** to activate your test.

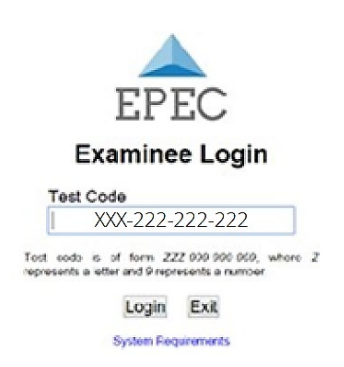

**IMPORTANT:** The format of the test code is XXX-222-222-222 where X is a capital letter and 2 is a number. It must be entered with the dashes.

**20.** Click through the questions until you reach the end.

**PLEASE NOTE:** This is a compatibility test so you can **select any answer**; it is not important whether you get the questions correct. The purpose of this test is to ensure the system is working correctly on your device for the day of your assessment.

**21.** Once you have completed the compatibility test you will see the below screen. Click "**Return to the examinee login page**".

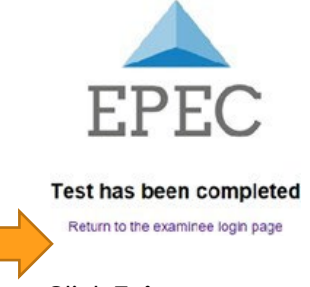

**22.** You will return to the below screen. Click **Exit**.

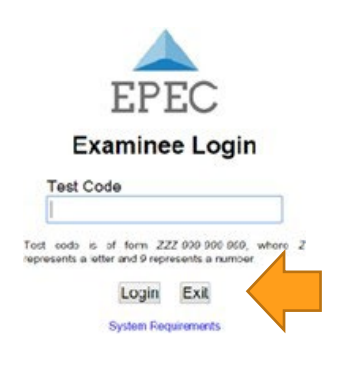

<span id="page-21-0"></span>**23.** You have now finished your Compatibility Test.

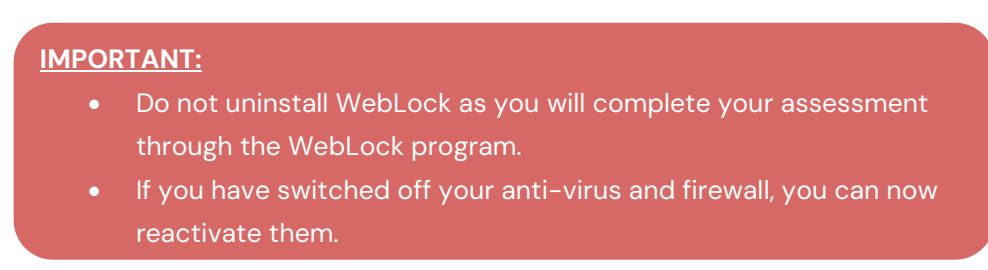

## **How to access the remote exam**

## **3.1 Requirements**

You will need:

- The link to your assessment: <https://tawk.to/chat/5e8d30ce69e9320caac15208/default>
- Your ID
	- o Acceptable options: Australian drivers licence, Australian passport, international passport
	- o For other forms of IDs, refer to what has previously mentioned i[n](#page-16-2) [Compatibility Test section.](#page-16-2)
- The computer you used for the compatibility test which has WebLock installed on it.
- A keyboard and a mouse connected to your computer.
- A stable internet connection.
- To ensure all programs on your computer, except WebLock, are closed.
- To turn off your anti-virus and firewalls on your computer (if applicable).
- A secondary device such as a mobile phone, tablet or second computer which has internet access and a camera.

**TIP:** If you are using a mobile/tablet:

iPhone6 or higher and iPad: Use Safari internet browser Android: Use your default internet browser

- To have the microphone on your secondary device turned on.
- To turn your secondary device on airplane mode **and** turn on wifi, if you are using a mobile or tablet for your secondary device. You may also wish to activate "do not disturb" mode (if available).
- Power supply for both your computer and the secondary device.
- Correct desk set-up (see 4.2 below).

# **3.2 Desk set-up**

You will need:

- A desk or table to place your computer, keyboard and mouse
- A comfortable chair
- Ensure your computer and the secondary device are both connected to a power supply
- A surface behind and to the side of you, such as a table, where you can place your secondary device

#### **IMPORTANT:**

The secondary device must be placed **one metre behind and two metres to the side** at **approximately the same height** as the desk with your computer

Make sure you are able to **secure your secondary device in this position** as it will remain there during the assessment, e.g. place it on a glass, on a stand or use some other method to support the device.

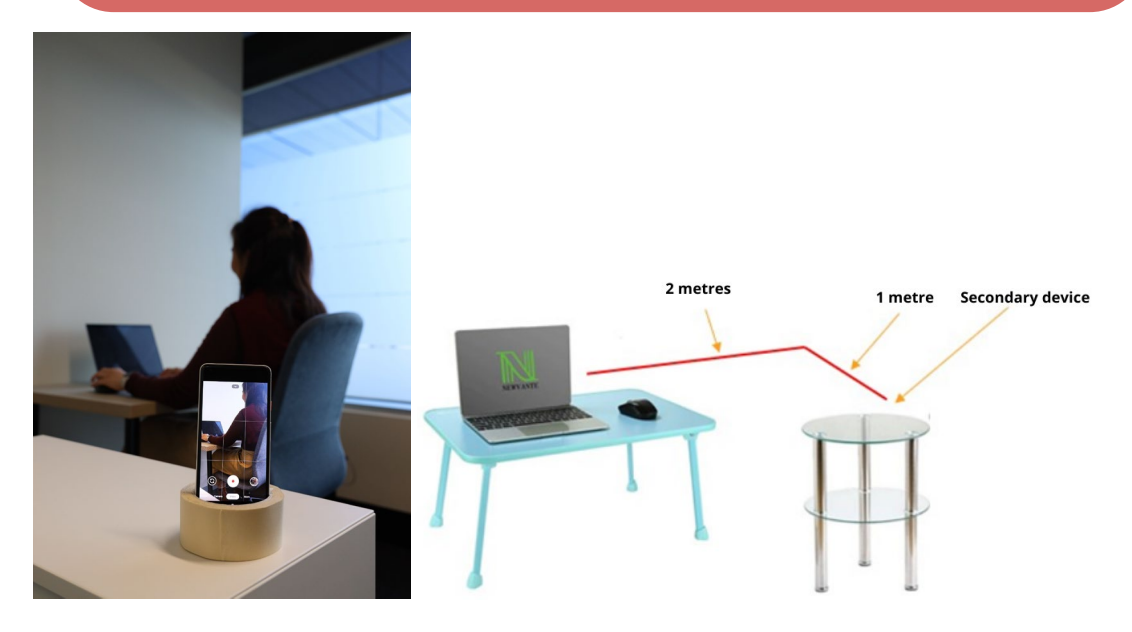

#### **3.3 Starting the first session**

**1.** Your start time is provided in your notification email. Click on the link: <https://tawk.to/chat/5e8d30ce69e9320caac15208/default> This is the same link that was used for the compatibility test.

#### **IMPORTANT:**

- You will have the full examination time which **starts when you activate your assessment** after you entered your unique exam test code.
- It **may take a few minutes to start your assessment** as candidates' IDs will first be checked.
- **Don't worry if you don't start at exactly the time stated in your notification email** as you will have your full assessment time.
- There will be **no breaks or leaving your desk** allowed during each 2-hour session.
- If an **issue occurs** during the exam, **talk to the proctor** on your secondary device.
- **2.** Enter your name, email address and click "**Start Chat**"

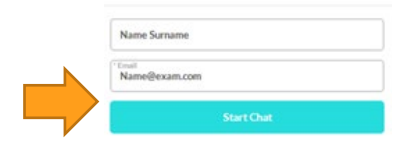

- **3.** An EPEC proctor will welcome you and give you further instructions. **PLEASE NOTE:** Other candidates are logging in at the same time as you. If you do not see your proctor straight away, please wait a few minutes.
- **4.** The below is an example of the screen you will see when you proctor welcomes you. The candidate in the example is using a PC as their main device and a mobile as their secondary device.

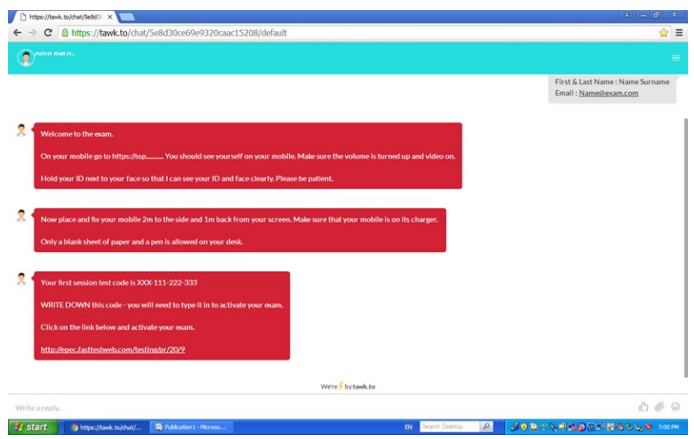

- **5.** On your secondary device, **ensure the volume is turned on and video is on.**
- **6.** On your secondary device **type the link** written by your proctor in their message. This will open a program on your device where you can see yourself on your screen and you will also be able to talk with the proctor.
- **7.** Once the proctor can see you on the video and hear you through the microphone, they will ask you to **hold your ID** next to your face.
- **8.** Once the proctor has confirmed your identity, they will ask you to complete a **360 degree turn** holding your device so they can view your assessment environment.
- **9.** Once confirmed, the proctor will ask you to **place the secondary device in position**

(as seen in image below).

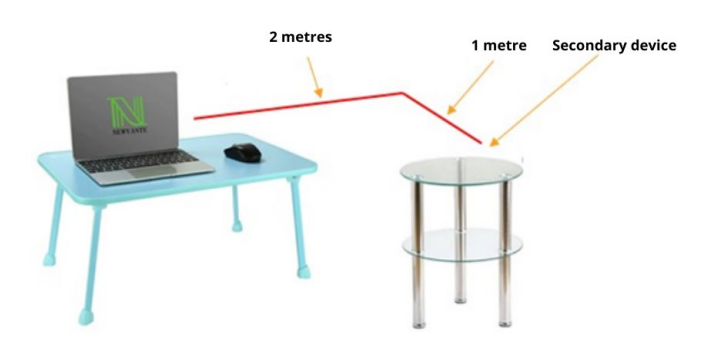

- **10.** Ensure you connect your secondary device to a **power supply.**
- **11.** The microphone and video on the secondary device **must be on** throughout the compatibility test.
- **12.** Once the secondary device has been secured in place, the proctor will message you with an **exam code** in the chat and a **link to the test platform**.
- **13. Write down** the exam code given to you by the proctor.
- **14. Click on the link** to the exam platform the proctor provided.
- **15. Enter the exam code** that was given to you by the proctor and which you wrote down.
- **16. You will active your exam session** and you have the full examination time that only starts once you have activated your exam.

# **3.4 Once you have finished the first session**

- **1. Close everything** including the open browser on your secondary device
- **2.** You will have a **break of approximately 1 hour**

#### **3.5 Starting the second session**

- **1.** Your start time for the second session is provided in your **notification email**.
- **2. Click on the link** you clicked on for your first session
- **3.** The chat window with the proctor will open and you will be provided with a **second exam code**

#### **IMPORTANT:**

The **second exam code is different** to the code you used for the first session.

**4. Write down the second exam code and follow the same process** you used in the first session

#### **3.6 Once you have finished the second session**

**1.** Once you have completed the session you will see the below screen. Click **Return to the examinee login page**

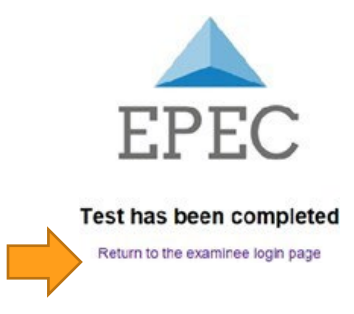

**2.** You will return to the below screen. Click **Exit** to close the WebLock program.

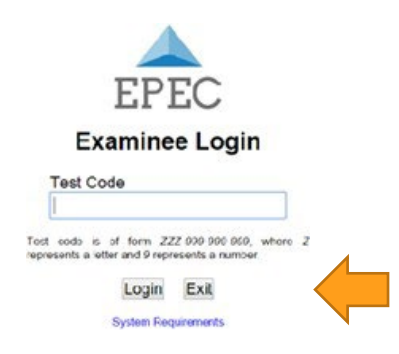

**3. Congratulations!** You have now completed your Written Assessment.

#### **PLEASE NOTE:**

- You can **close everything** including the open browser on your secondary device
- You can now **uninstall the WebLock** program
- If you have switched off your **anti-virus and firewall**, you can now **reactivate them**

#### **IMPORTANT:**

- All responses and actions on the system are captured continuously so if there is an incident, **no data up to the incident will be lost**.
- Once the exam is restored, you will continue from where the incident occurred, and **you will have the time you had left when the incident occurred to complete the exam**.

## <span id="page-27-0"></span>**In case of technical issues**

## **During the Compatibility Test:**

- Please **speak with your proctor** through your **secondary device**. They will assist you in the first instance.
- **If the proctor cannot resolve the issue**, you **MUST** contact:

Organisation: EPEC Name: John Barnard Email: [JohnBarnard@bigpond.com](mailto:JohnBarnard@bigpond.com)

#### **During the exam:**

If you experience any issues prior to, during or after the exam, and unable to contact EPEC, please contact the **APC Assessment team**. In case of technical difficulties, you will not lose your answers and you can log back in.

Please note, the APC office is open Monday to Friday 9am – 5pm Melbourne time, excluding public holidays in Melbourne.

Email[: assessment@physiocouncil.com.au](mailto:assessment@physiocouncil.com.au) Phone: 1300 528 003 (within Australia) +61 3 7018 1499 (outside Australia)

# <span id="page-28-0"></span>**Written Assessment Checklist**

The Written Assessment Information Booklet helps you to prepare thoroughly for your Written Assessment. Here is a checklist to ensure you are ready:

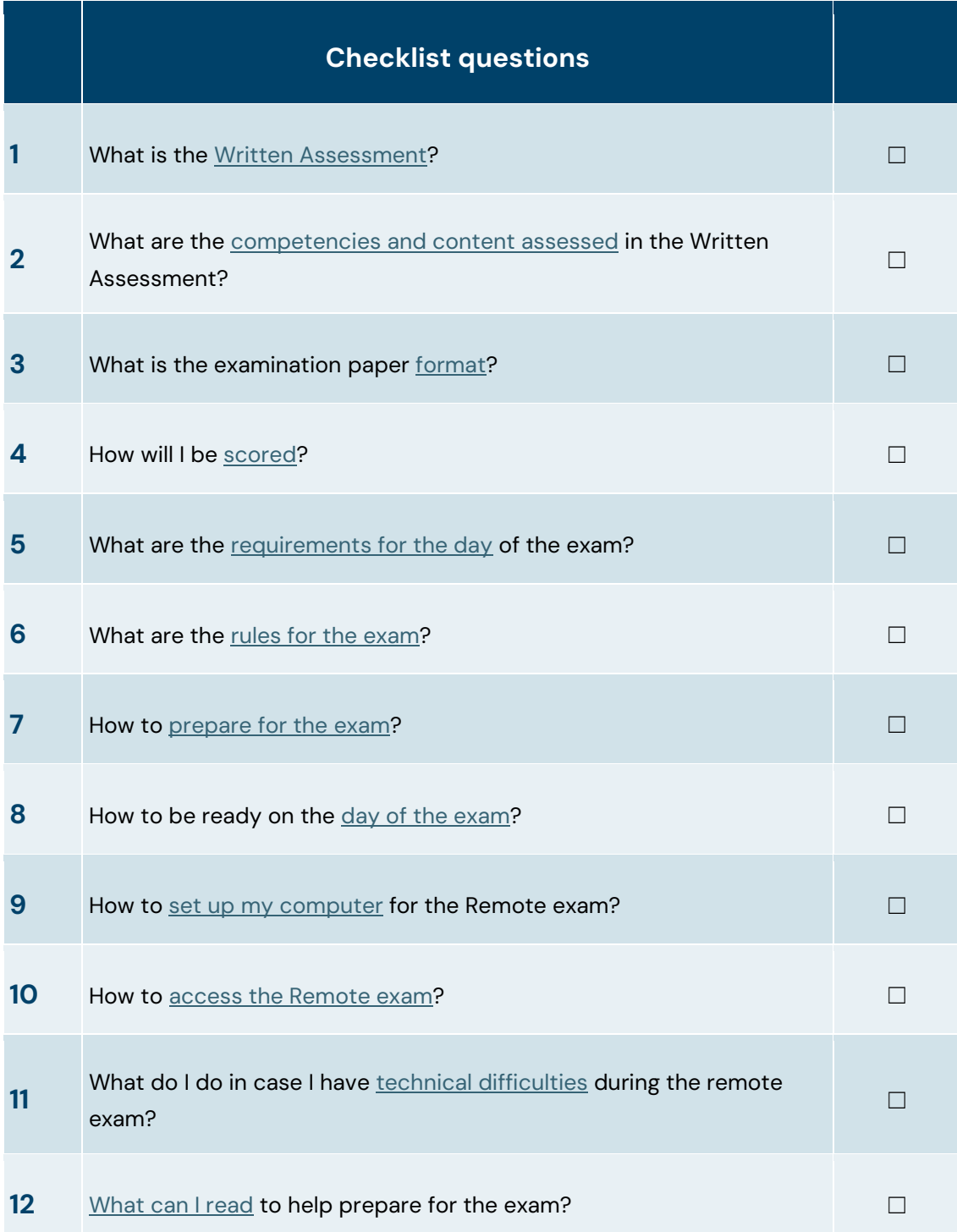

# <span id="page-29-0"></span>**Further reading**

The Written Assessment assesses your knowledge across some key clinical areas. There is a vast range of reading you can do to prepare. Although this is not an exhaustive list of recommended reading for what topics could be included in the Written Assessment. Here are some reading material that has been recommended to physiotherapy students studying in Australia, which you may find helpful in your preparation and study too.

# **Musculoskeletal**

- Brukner, P, Clarsen, B, Cook, J, Cools, A, Crossley, K, Hutchinson, M, McCrory, P, Bahr, R & Khan, K 2017, *Brukner & Khan's Clinical Sports Medicine: Injuries*, 5th edn, McGraw-Hill Education, North Ryde, New South Wales.
- Jull, G, Moore, A, Falla, D, Lewis, J, McCarthy, C & Sterling, M 2015, *Grieve's Modern Musculoskeletal Physiotherapy*, 4th edn, Elsevier Health Sciences, London.
- Magee, DJ 2013, *Orthopedic Physical Assessment*, 6th edn, Elsevier Health Sciences, London.
- Petty, NJ (eds) 2012, *Principles of Neuromusculoskeletal Treatment and Management*, 2nd edn, Elsevier Health Sciences, London.
- Petty, NJ & Ryder, D (eds) 2018, *Neuromusculoskeletal Examination and Assessment*, 5th edn, Elsevier Health Sciences, London.

# **Cardiorespiratory**

- *Bronchiectasis Toolbox n.d., [<http://bronchiectasis.com.au>](http://bronchiectasis.com.au/).*
- Lung Foundation Australia n.d., *Pulmonary Rehabilitation Toolkit*, Lung Foundation Australia, [<https://lungfoundation.com.au/health-professionals/clinical](https://lungfoundation.com.au/health-professionals/clinical-resources/copd/pulmonary-rehabilitation-toolkit/)[resources/copd/pulmonary-rehabilitation-toolkit/>](https://lungfoundation.com.au/health-professionals/clinical-resources/copd/pulmonary-rehabilitation-toolkit/).
- Main, E & Denehy, L (eds) 2016, *Cardiorespiratory Physiotherapy: Adults and Paediatrics*, 5th edn, Elsevier Health Sciences, London.
- National Heart Foundation of Australia 2018, *Cardiac Rehabilitation & Heart Failure Management,* National Heart Foundation of Australia, [<www.heartonline.org.au>](http://www.heartonline.org.au/).
- NSW Government 2018, *Collaboration. Innovation. Better Healthcare.*, Agency for Clinical Innovation, [<http://www.aci.health.nsw.gov.au>](http://www.aci.health.nsw.gov.au/).

# **Neurology**

## **Useful links:**

- National Stroke Foundation: Clinical Guidelines for Stroke Management *The Australian and New Zealand Clinical Guidelines for Stroke Management are living guidelines, updated as new evidence emerges.*
- [European Physiotherapy Guideline for Parkinson's Disease.](https://www.parkinsonnet.nl/app/uploads/sites/3/2019/11/eu_guideline_parkinson_guideline_for_pt_s1.pdf)
- [Spinal Cord Injury Physiotherapy Guidelines.](https://sciptguide.com/) The objective of this guideline is to provide clear guidance on the physiotherapy management of adults with spinal cord injury (SCI) across the continuum of care. It contains evidence recommendations and consensus-based opinion statements for over 100 questions related to the physiotherapy management of people with SCI.
- [International Spinal Cord Society](https://www.elearnsci.org/) The aim of this resource (elearnSCI.com) is to provide comprehensive information on SCI management to students and clinicians from all medical and paramedical disciplines involved in SCI care.
- [MS Australia.](https://www.msaustralia.org.au/publications/) Information for health professionals.
- [Physiotherapy exercises.com](https://www.physiotherapyexercises.com/)  a tool that allows you to search, select and create exercise booklets for patients.

# **Useful papers:**

- *Vestibular disorders*  Bhattacharyya N, Gubbels SP, Schwartz SR, et al. Clinical practice guideline: benign paroxysmal positional vertigo (update). Otolaryngol Head Neck Surg 2017; 156(3\_Suppl):S1–S47.
- *Vestibular disorders* Hall CD, Herdman SJ, Whitney SL, et al Vestibular Rehabilitation for Peripheral Vestibular Hypofunction: An Updated Clinical Practice Guideline From the Academy of Neurologic Physical Therapy of the American Physical Therapy Association. J Neurol Phys Ther. 2022 Apr 1;46(2):118-177. doi: 10.1097/NPT.0000000000000382. PMID: 34864777.
- *TBI* Hassett L. Physiotherapy management of moderate-to-severe traumatic brain injury. J Physiother. 2023 Jul;69(3):141-147. doi: 10.1016/j.jphys.2023.05.015. Epub 2023 Jun 5. PMID: 37286387.
- *Parkinson's Disease* Osborne J, Botkin R, Colon-Semenza C et al (2022) Physical Therapist Management of Parkinson Disease: A Clinical Practice Guideline From the American Physical Therapy Association, Physical Therapy, Volume 102, Issue 4, April 2022, pzab302,<https://doi.org/10.1093/ptj/pzab302>

#### **Useful online modules:**

- [Recovery of standing](https://informme.org.au/learning-modules/recovery-of-standing) (InformMe)
- [Recovery of walking](https://informme.org.au/learning-modules/recovery-of-walking) (InformMe)
- [Recovery of upper limb function](https://informme.org.au/learning-modules/recovery-of-upper-limb-function) (InformMe)

• [The TRAIN program: a clinician's guide to effective task specific training](https://sites.google.com/mq.edu.au/train-program/home)

#### **Useful texts:**

- Carr, J & Shepherd, R 2010, Neurological Rehabilitation Optimizing Motor Performance, 2nd edn, Elsevier Health Sciences, London.
- Hill, K, Denisenko, S, Miller, K, Clements, T & Batchelor, F 2010, Clinical Outcome Measurement in Adult Neurological Physiotherapy, 4th edn, Australian Physiotherapy Association, Melbourne.
- Lennon, S. and Stokes, M, (2018) *Neurological Physiotherapy Pocketbook*, 2nd edition. Churchill Livingstone Elsevier
- Lennon S et al (2018) *Physical management for neurological conditions*. 4th edition. Elsevier. (5th edition to be released in 2024)
- Shumway-Cook, A & Woollacott, M 2023, Motor Control: Translating Research into Clinical Practice, 6th edn, Lippincott Williams and Wilkins, Philadelphia